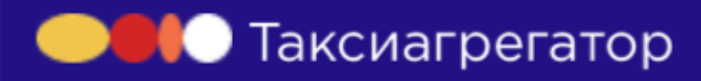

# Инструкция для партнеров

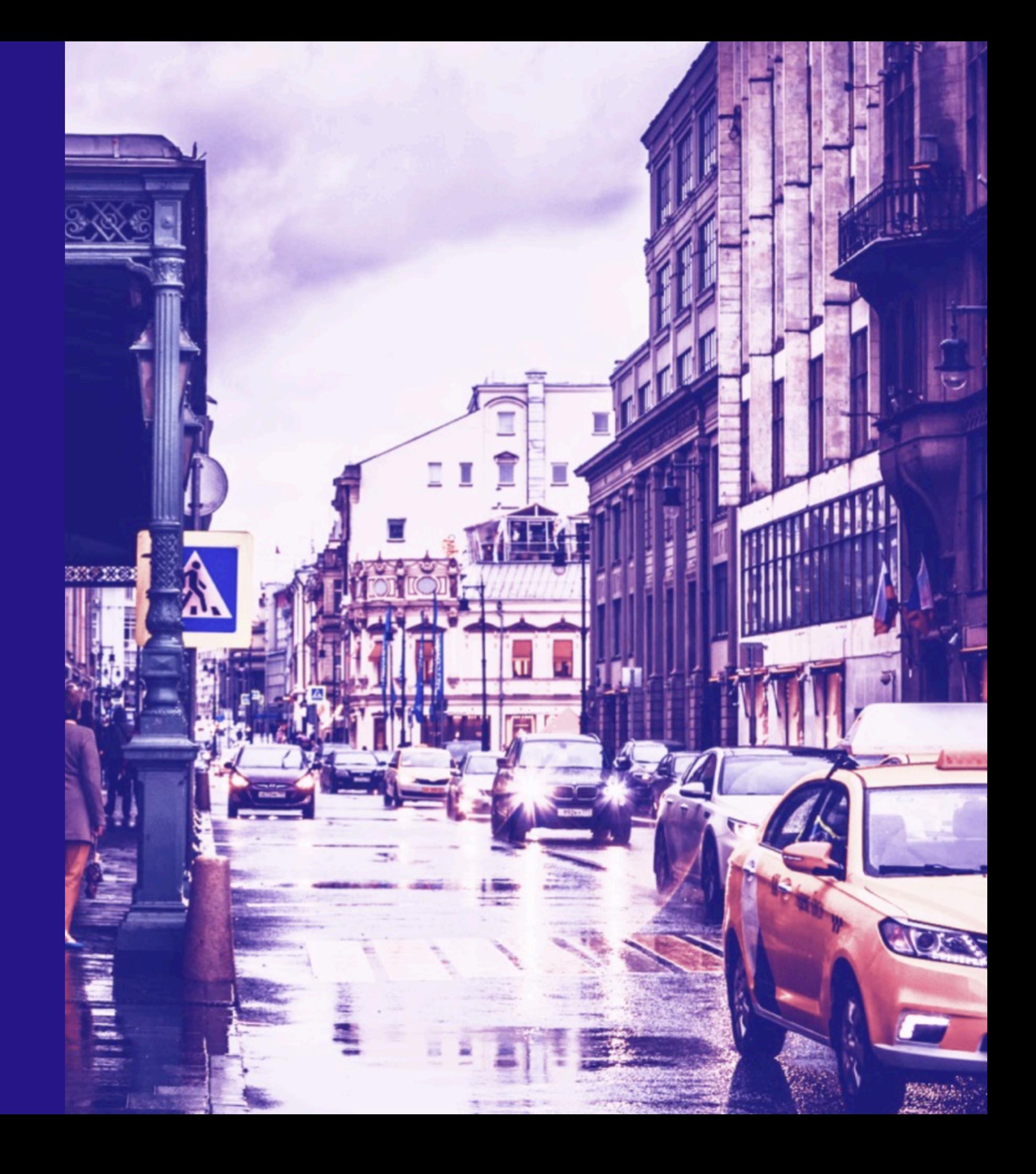

# Показатели Водители

Поездки Агрегаторы

Выплаты

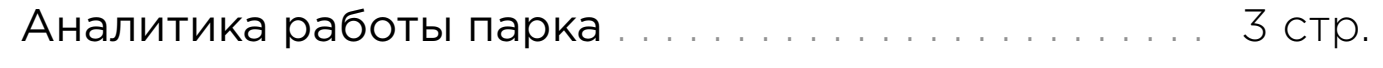

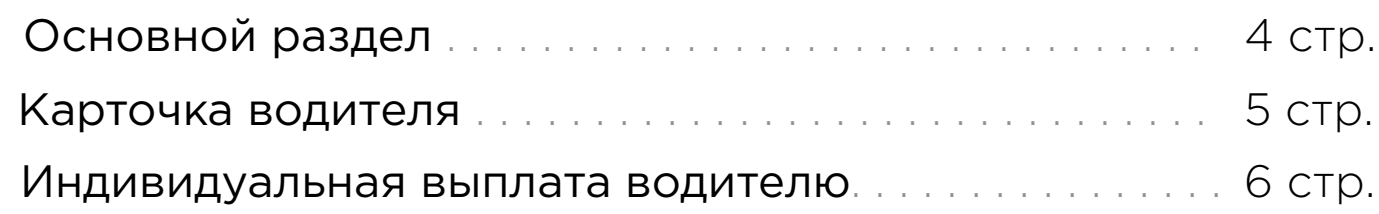

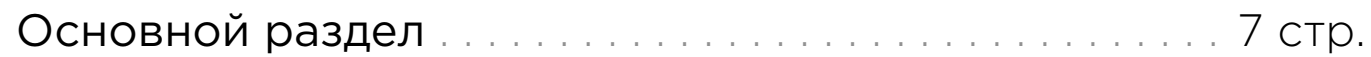

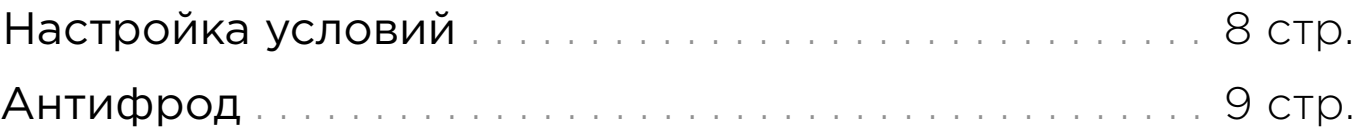

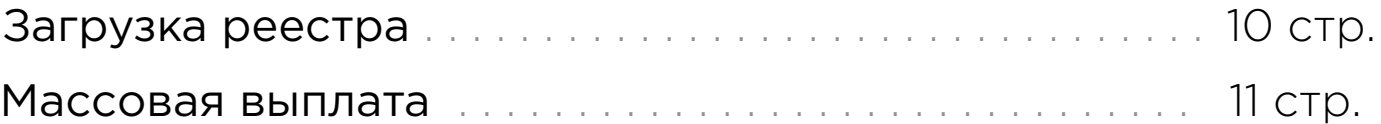

## Показатели

219

27.07.2019

208

29.07.2019

179

30.07.2019

175

31.07.2019

 $177$ 

28.07.2019

 $100 -$ 

 $\Omega$ 

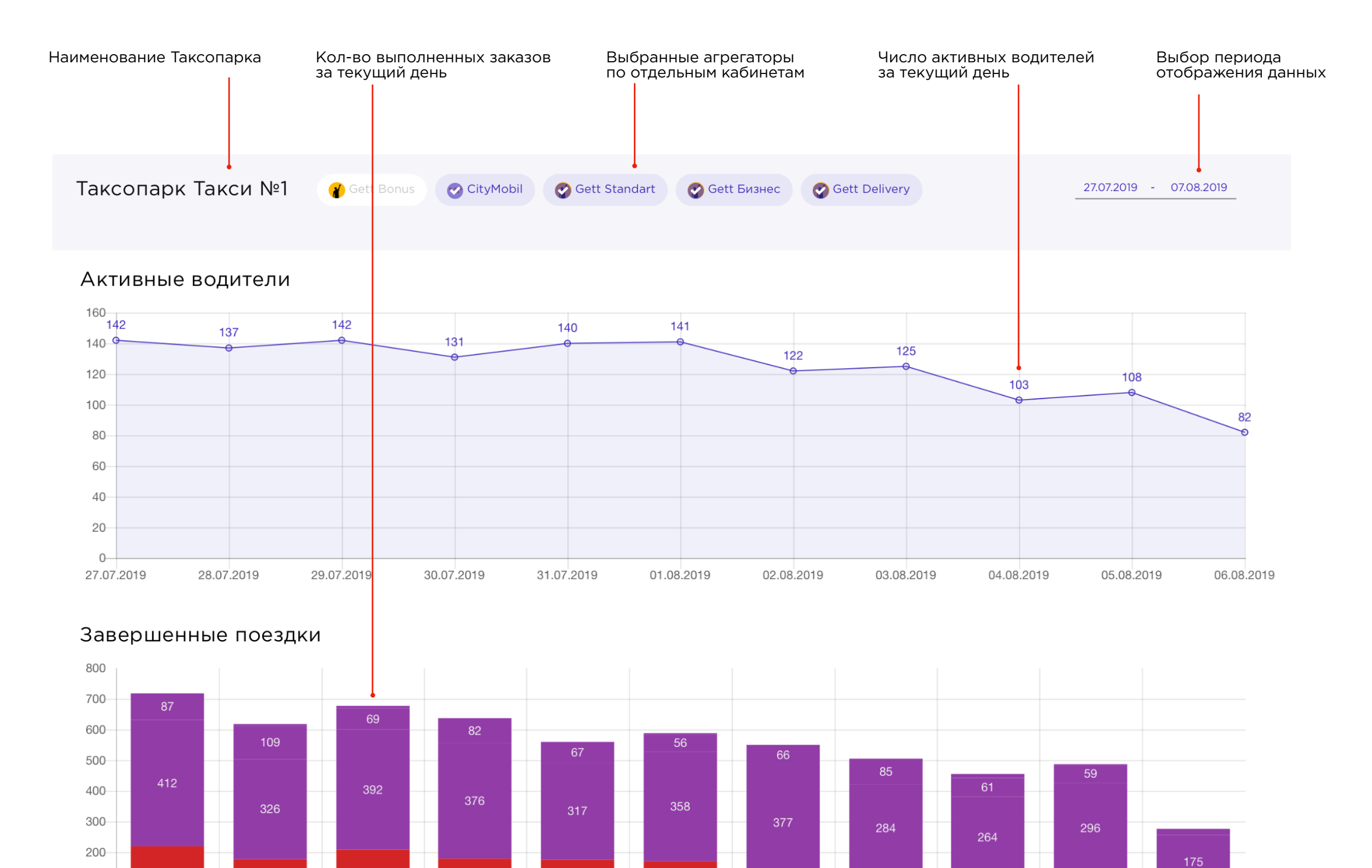

ВАЖНО: раздел не включает в себя аналитику по Яндекс.Такси в связи с техническими данными API-ключа Яндекс.Такси

170

01.08.2019

136

03.08.2019

107

02.08.2019

117

04.08.2019

130

05.08.2019

06.08.2019

# Водители. Основной раздел

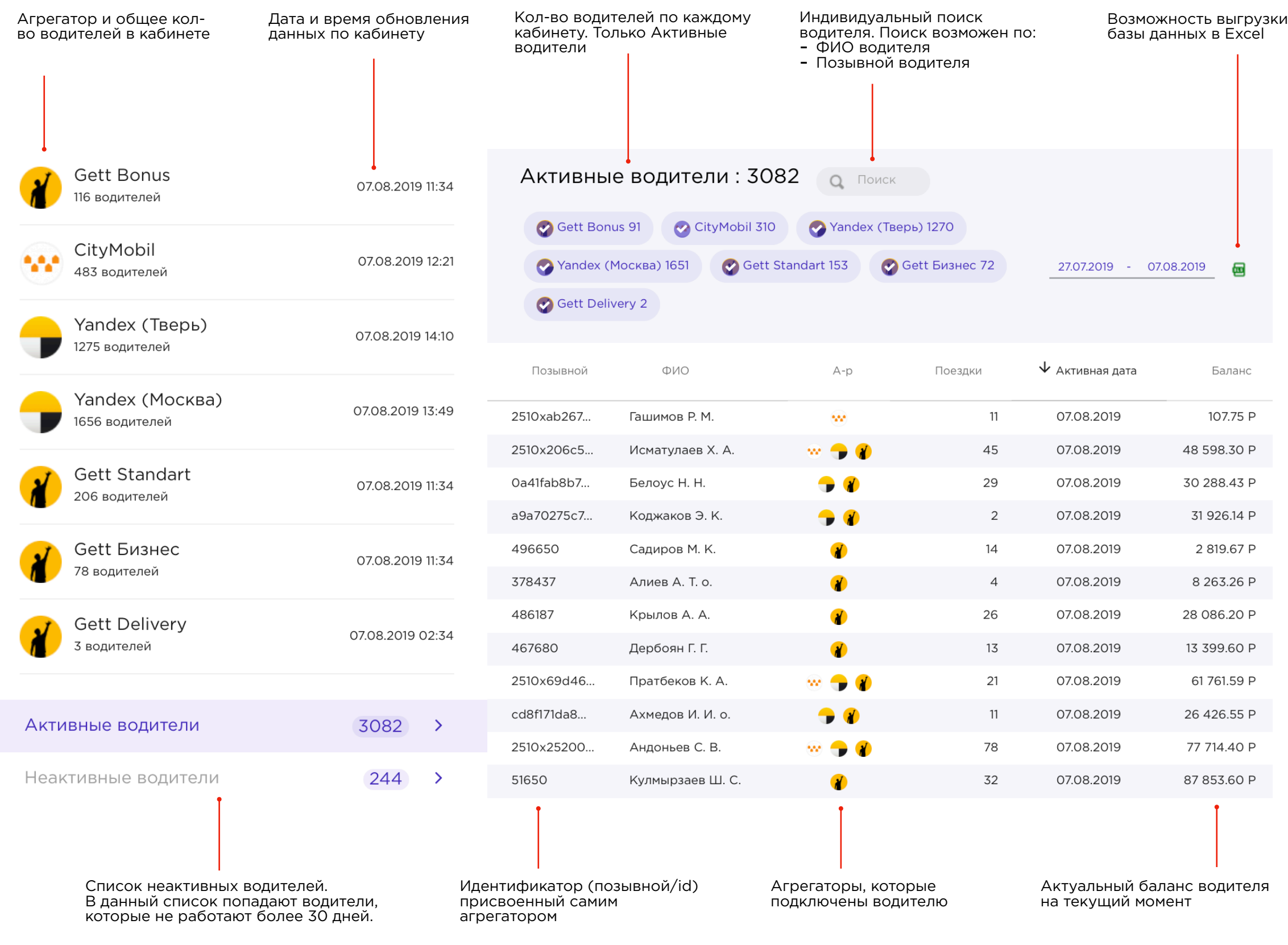

# Водители. Карточка водителя

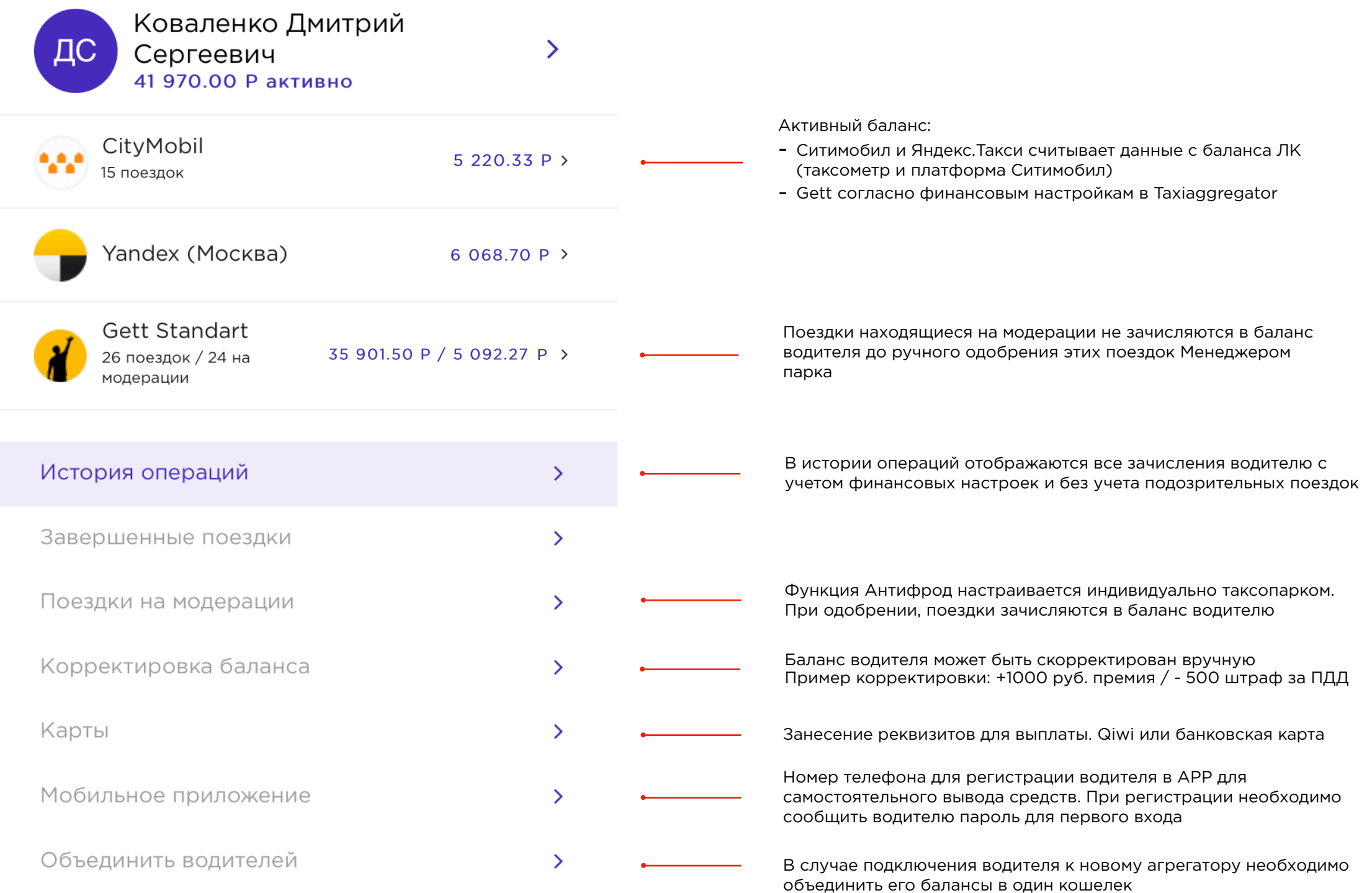

# Водители. Индивидуальная выплата

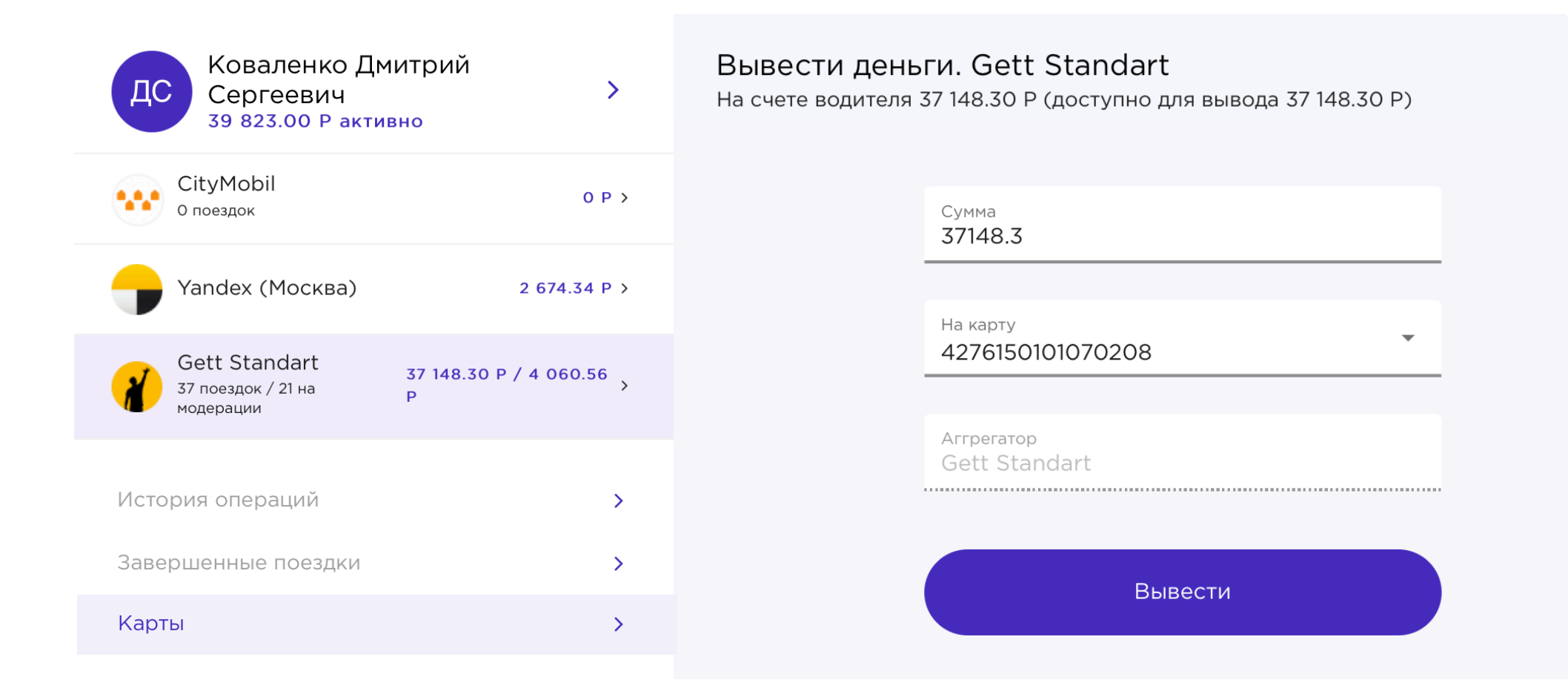

- 1. Войти в меню Водители и выбрать необходимого сотрудника
- 2. В карточке водителя в разделе Карты указать:
	- тип карты (банковская карта / Qiwi кошелек)
	- номер карты / кошелька
- 3. Выбрать один из Агрегаторов с положительным балансом
- 4. Указать необходимую сумму для вывода и карту зачисления (если их несколько)
- 5. Кликнуть Вывести
- ВАЖНО: при индивидуальной выплате, списание происходит только с выбранного агрегатора. При наличии второго положительного баланса необходимо повторить проводку

# Поездки

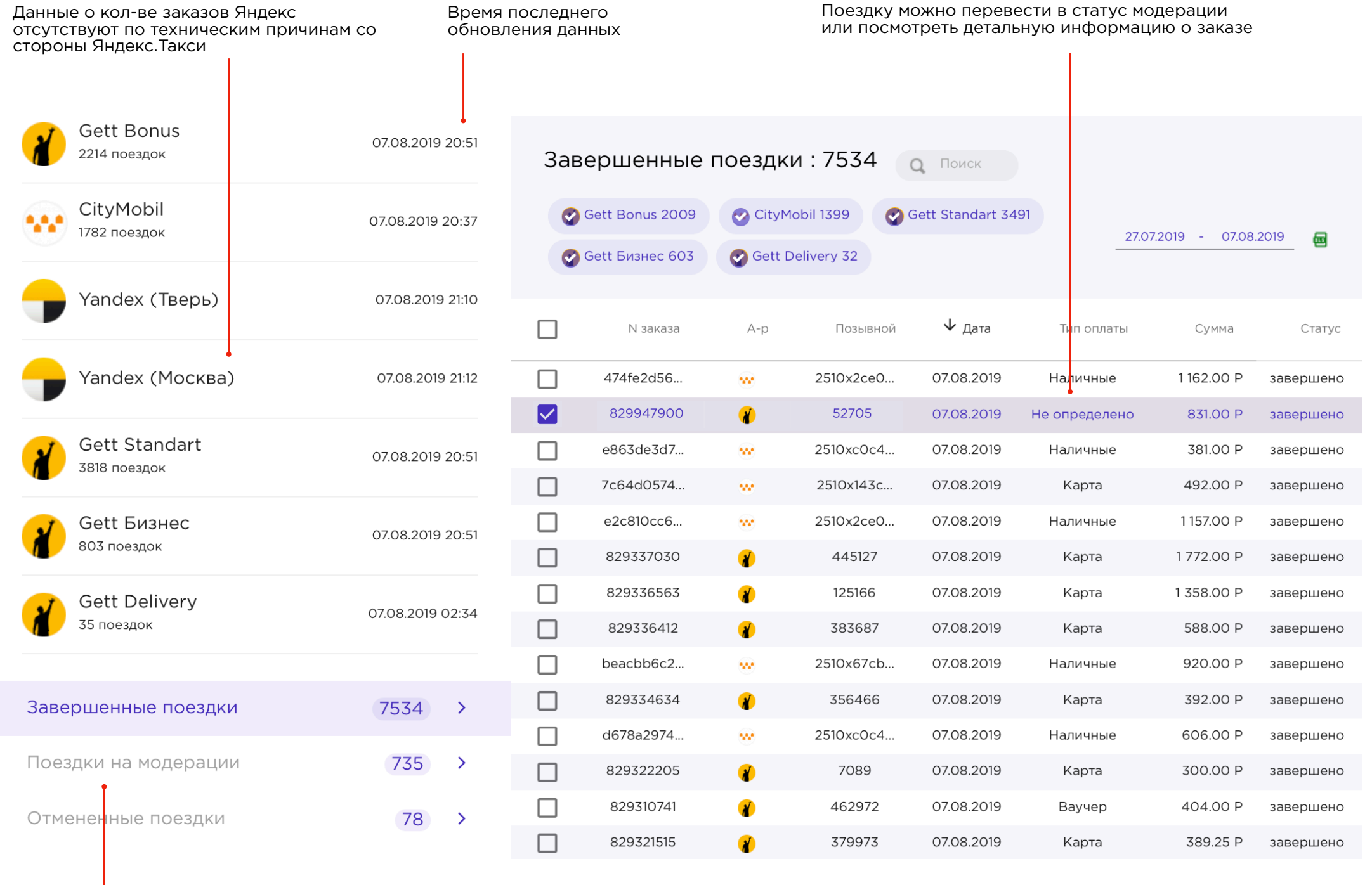

Поездки с модерации снимаются менеджером вручную.

# Агрегаторы. Пошаговая настройка условий

- 1. Для настройки условий перейдите в раздел Агрегаторы и кликните на кабинет
- В открывшемся меню укажите все 2. условия работы с водителем включая стартовую комиссию Агрегатора
- В случае установки 0% комисси за 3. самостоятельный вывод - комиссия будет списываться с Таксопарка
	- размер данной комисси варьируется <sup>и</sup> зависит от оборота Таксопарка \*
- Учитывайте все дополнительные 4. платежи. Пример: абон.плата за ПО Gett - 6.6 руб./заказ
- 5. Укажите порог неснижаемого остатка ниже которого водитель не сможет снять средства

#### ВАЖНО:

- Данные настройки будут применимы только к выбранному кабинету 1.
- Данные по комиссии в Яндекс и Ситимобил 2. настраиваются только в партнерском кабинете парка (платформа Яндекс и Ситимобил). Taxiaggregator считывает только актуальный баланс

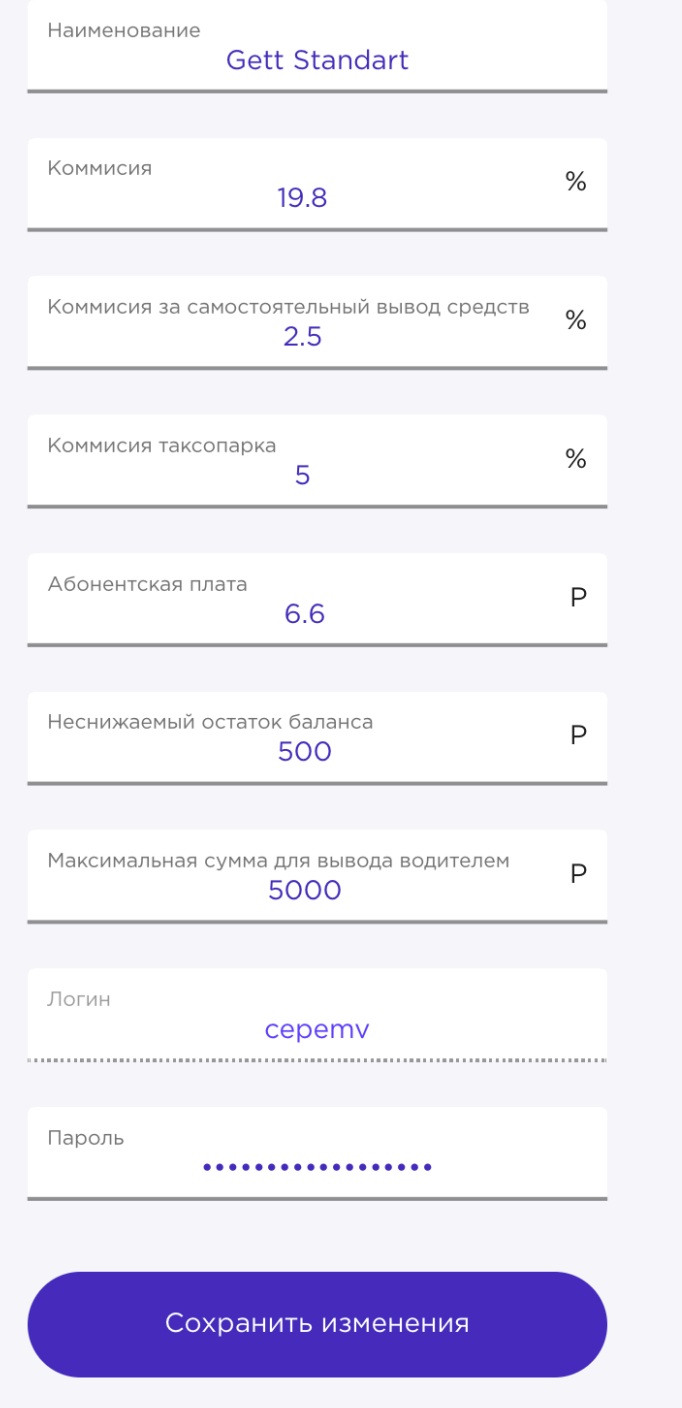

# Агрегаторы. Антифрод

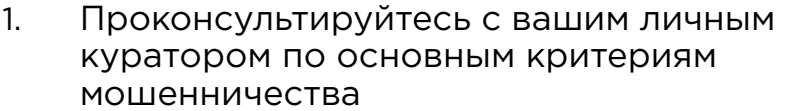

Для настройки системы выявления 2. мошеннических заказов перейдите в раздел Агрегаторы, вкладка - Антифрод

Укажите все возможные критерии 3. мошенничества в предложенном списке

#### ВАЖНО:

- Своевременно запрашивайте проверку данных заказов у вашего куратора 1.
- 2. В случае выявления новых вариантов мошенничества просьба сообщать о таких фактах по адресу:

[support@taxiaggregator.ru](mailto:support@taxiaggregator.ru)

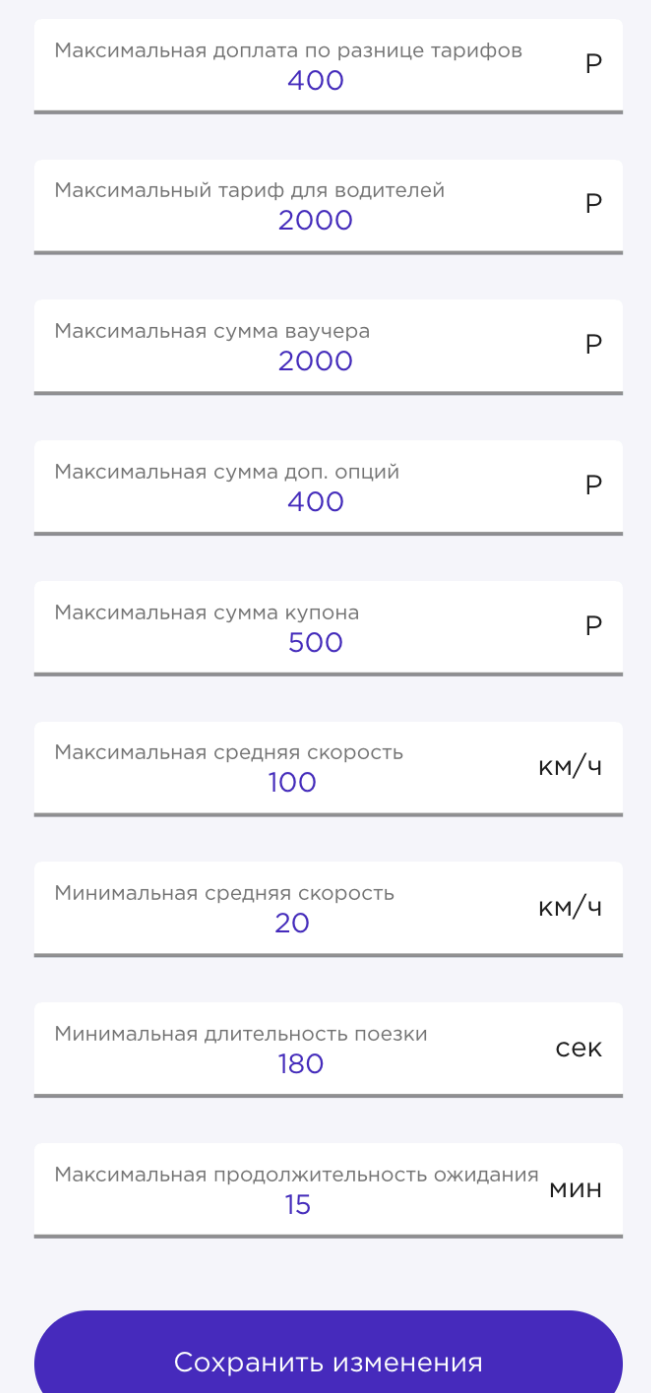

## Выплаты. Загрузка реестра

платежи путем загрузки реестра в формате .csv

- Система Taxiaggregator позволяет провести
- 1. Перейдите в раздел Выплаты и в предложенном меню выберите файлреестр с платежами
- После проведения платежа перейдите в 2. раздел транзакции и убедитесь о успешном зачислении всех сумм
- В случае если у водителя превышен допустимый лимит суммы Qiwi кошелька, транзакция будет помечена - Не прошло 3
- В таком случае необходимо связаться с водителем и попросить очистить qiwi кошелек для перевода средств или увеличить лимит кошелька 4

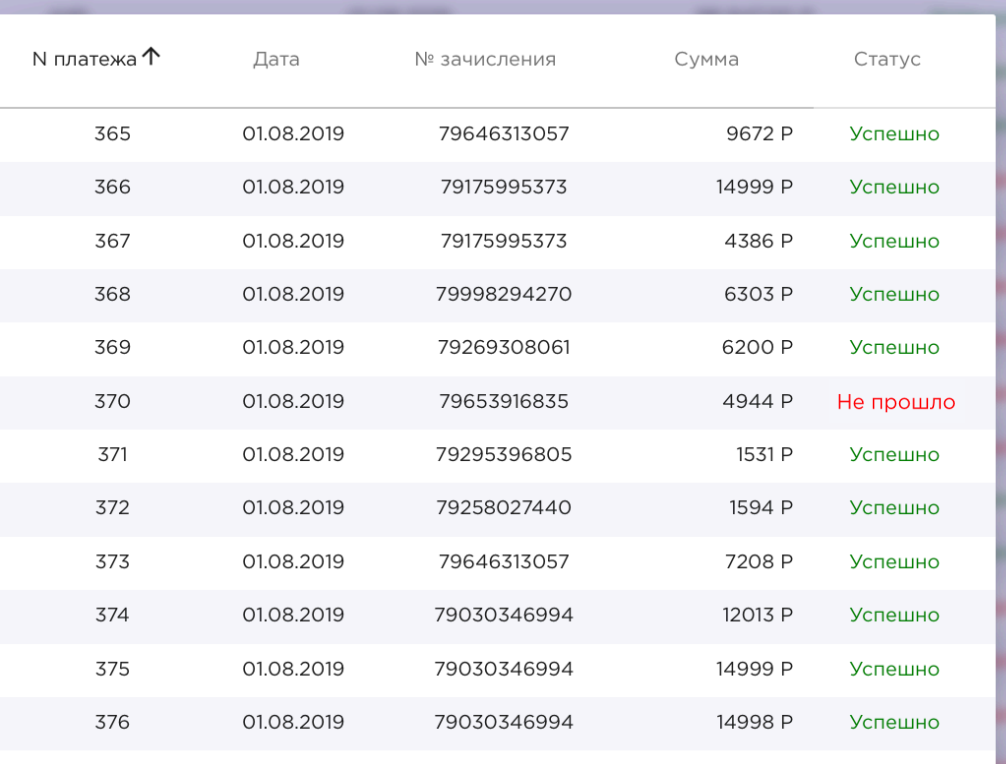

Провести платеж

**[ Выберите файл** 

#### ЗАКРЫТЬ

**DETETE** 

### Выплаты. Массовая выплата

Для массовой выплаты Taxiaggregator использует функцию выплаты определенного % с баланса водителя

#### Пример:

#### Иванов Иван

Баланс водителя. - 1000 р. Неснижаемый остаток - 500 р. Выплата с баланса - 100 %

#### Зачисление водителю - 480 р.

- система не выходит за неснижаемый остаток

- учитывает комиссию за транзакцию 20 р.
- 1. Перейдите в раздел Выплаты и кликните на один из кабинетов
- Укажите необходимый процент выплаты с баланса водителя на кошелек 2.
- Снимите с водителей галочку если они не должны попасть в массовую выплату 3.
- 4. Проведите транзакцию Вывести

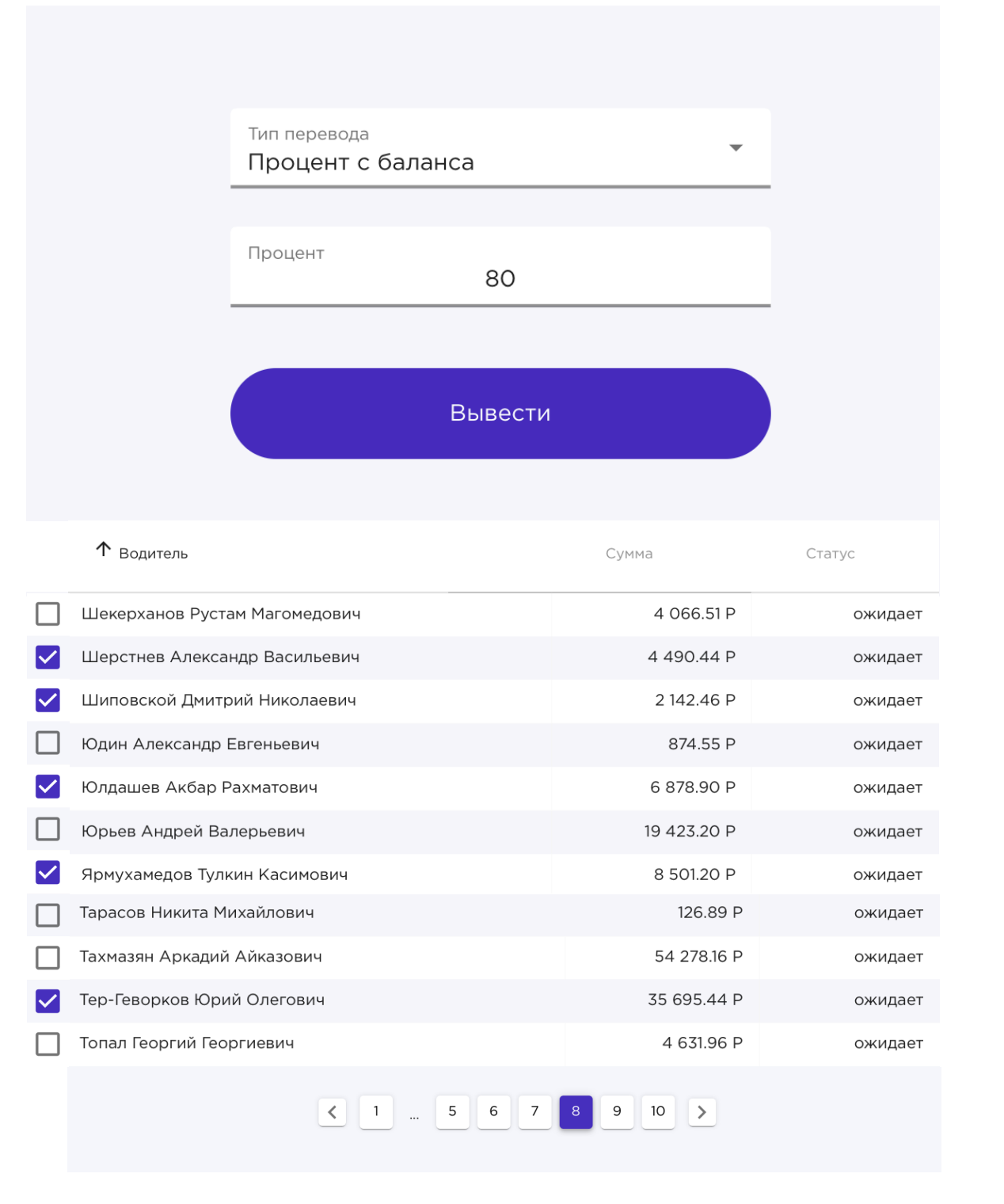

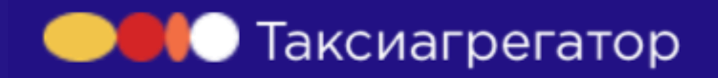

Служба поддержки:

### Support@taxiaggregator.ru

Коммерческие и рекламные предложения:

SayNoExcel@gmail.com

# Убей в себе Excel